# **PA40 Faculty Teaching Overload**

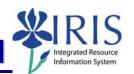

**Process:** Use PA40 to enter a faculty teaching overload action. Payments will be entered on Infotype 0014 Recurring Payments/Deductions or Infotype 0015 Additional Payments.

Role: Personnel Administrators Frequency: When Needed

| BEGINNING                                          |                                                                                                    |
|----------------------------------------------------|----------------------------------------------------------------------------------------------------|
| Is the employee already in IRIS?                   | Yes                                                                                                    |
| Has the overload form been completed and approved? | Yes                                                                                                    |
| What is the Payroll Area for the Main Assignment?  | The faculty member's Main<br>Assignment should be Monthly; the<br>supplement assignment <b>MUST USE</b><br>the <b>SAME</b> payroll area |
| Enter the transaction code                         | PA40                                                                                                    |
| PERSONNEL ACTIONS SCREEN                           |                                                                                                    |
| Person ID                                          | Highlight any information in this field and delete                                                                                      |
| Press Enter                                        |                                                                                                    |
| Start                                              | Enter the first day of the month the Teaching Overload begins                                                                           |
| Select the Main Campus Create Assignment action    | Main Campus Create Assignment                                                                                                    |
| Click on the Execute icon                          | <b>(</b>                                                                                                    |
| EMPLOYEE RECOGNITION                               |                                                                                                    |
| Last Name                                          | Enter the employee's last name                                                                                                    |
| First Name                                         | Enter the employee's first name                                                                                                    |
| Date of Birth                                      | Enter the employee's date of birth                                                                                                    |
| SSN (Social Security Number)                       | Enter the employee's social security number                                                                                             |
| Press Enter or click on the Continue icon          | ✓                                                                                                    |
| EMPLOYEES WITH IDENTICAL DATA                      |                                                                                                    |
| Double-click on the employee's name                | Name Personnel assignment  Alan E Yarrow 50121935 00000332 (Active)                                                                     |

# Quick Reference Card - Basic PA40 Faculty Teaching Overload

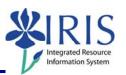

| NEW WORK RELATIONSHIP                                                     |                                                                                                    |
|---------------------------------------------------------------------------|----------------------------------------------------------------------------------------------------|
| Choose New Personnel Assignment for<br>Employee                           | New Personnel Assignment for Employee                                                                                                    |
| Press Enter or click on the Continue icon                                 | $\checkmark$                                                                                                    |
| ACTIONS (0000)                                                            |                                                                                                    |
| Reason for Action  Main Campus Additional Assign                          | Enter the Reason for Action code or use the Possible Entries icon                                                                                     |
| Position  Organizational assignment  Position  50106231                   | Enter the eight-digit Position number or use the Possible Entries icon to search; the position should have be named Teaching Overload                 |
| Press Enter to let IRIS complete the rest of                              | the information                                                                                                    |
| Click the Continue icon on the Default<br>Value Pop-up Box, if it appears | Default values are used by the position                                                                                                    |
| Click on the Save icon                                                    |                                                                                                    |
| ORGANIZATIONAL ASSIGNMENT (0001                                           |                                                                                                    |
| Press Enter to populate needed fields                                     |                                                                                                    |
| Click on the Save icon                                                    |                                                                                                    |
| ADDRESSES (0006)                                                          |                                                                                                    |
| Payroll Area                                                              | Verify that the Payroll Area is the same<br>Payroll Area used in the Main<br>assignment; change this field, if<br>needed to match the Main assignment |
| Verify the Address information                                            |                                                                                                    |
| Click on the Save icon . , if changes were Record icon                    | made. If no changes, click the Next                                                                                                    |
| RESIDENCE TAX AREA (0207)                                                 |                                                                                                    |
| Verify the Residence Tax Area. Make changes if needed.                    | Default is either KY5I Fayette County or KY State of Kentucky                                                                                         |

# **PA40 Faculty Teaching Overload**

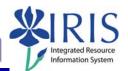

Click on the Save icon ., if changes were made. If no changes, click the Next Record icon

## **PLANNED WORKING TIME (0007)**

Press Enter to fill in the Daily Working Hours

| Working time         |         |
|----------------------|---------|
| Employment percent   | 100.00  |
| Daily working hours  | 8.00    |
| Weekly working hours | 40.00   |
| Monthly working hrs  | 173.33  |
| Annual working hours | 2080.00 |
| Weekly workdays      | 5.00    |
|                      |         |

Click on the Save icon

### **BASIC PAY (0008)**

**Amount** Do not enter an Amount

Press Enter

Click on the Save icon

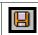

## **ADDITIONAL PERSONAL DATA (0077)**

Verify the data entry. Make changes if needed.

Click on the Save icon . , if changes were made. If no changes, click the Next Record icon

#### DOCUMENTS TO BE SENT TO COMPENSATION

- Use Z\_PAR to create the PAR and obtain signatures
- Complete any necessary departmental required forms